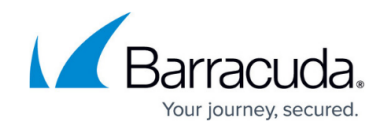

# **How to Renew a Cloud Integration Certificate**

<https://campus.barracuda.com/doc/96026722/>

When an Azure Cloud Integration certificate is about to expire, you can easily renew your certification using the Microsoft Azure Portal. To create and upload a fresh management certificate, perform Step 2 and 3 as described in [How to Configure Azure Cloud Integration Using ARM](http://campus.barracuda.com/doc/96026714/) .

## **Before You Begin**

Create the Azure Management Certificate. For more information, see Step 2 in [How to Configure](http://campus.barracuda.com/doc/96026714/) [Azure Cloud Integration Using ARM](http://campus.barracuda.com/doc/96026714/) .

### **Renew an Azure Management Certificate**

- 1. Go to the Azure Portal: <https://portal.azure.com>
- 2. In the left main menu, select **Azure Active Directory**.
- 3. Select **App registrations**.
- 4. Perform a search using the **Application ID** value. (You can find this in Firewall Admin under **Azure Networking** in **Configuration > Configuration Tree > Box > Advanced Configuration > Cloud Integration**.)

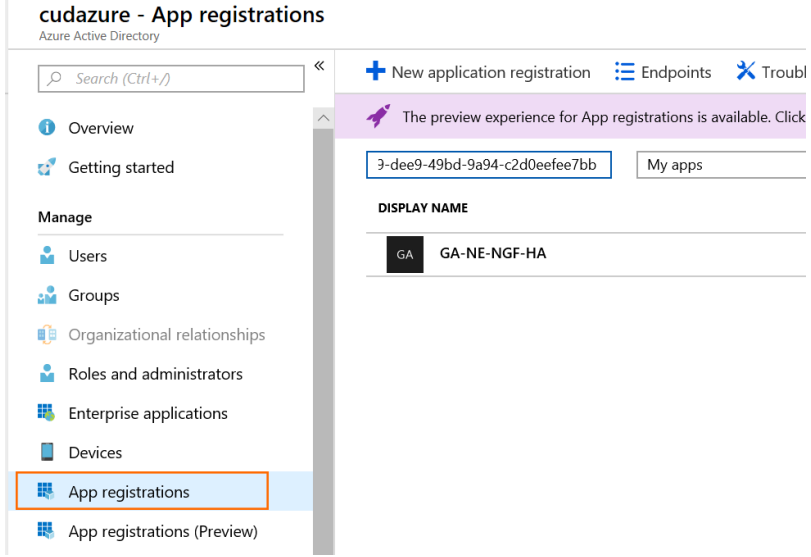

5. Click in the application and select **Certificates & secrets**.

## Barracuda CloudGen Firewall

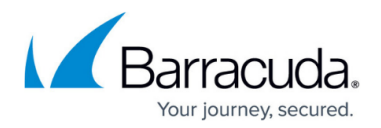

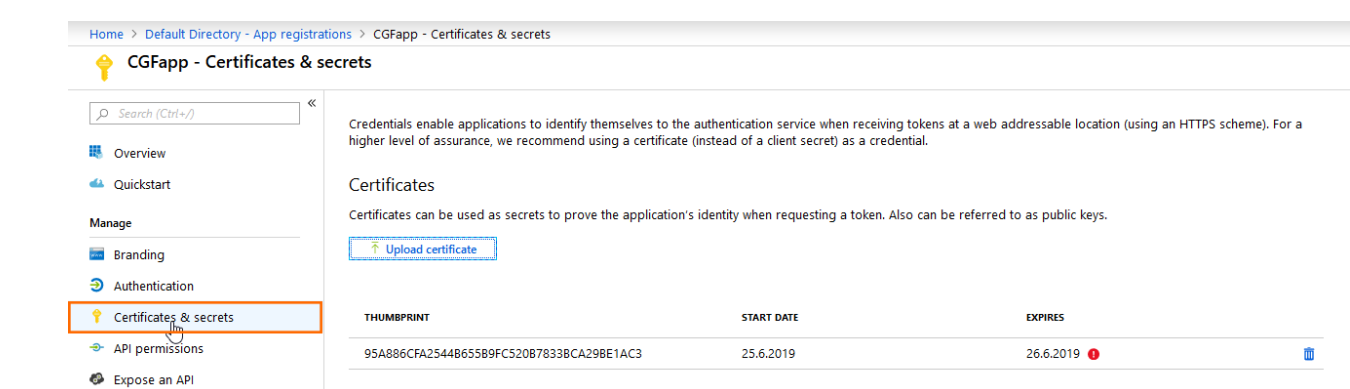

#### 6. Go to **Certificates**.

7. Click **Upload certificate** and upload the .cer file downloaded during certificate creation. This step does not require the private key. By default, the expiry date will be taken from the certificate properties.

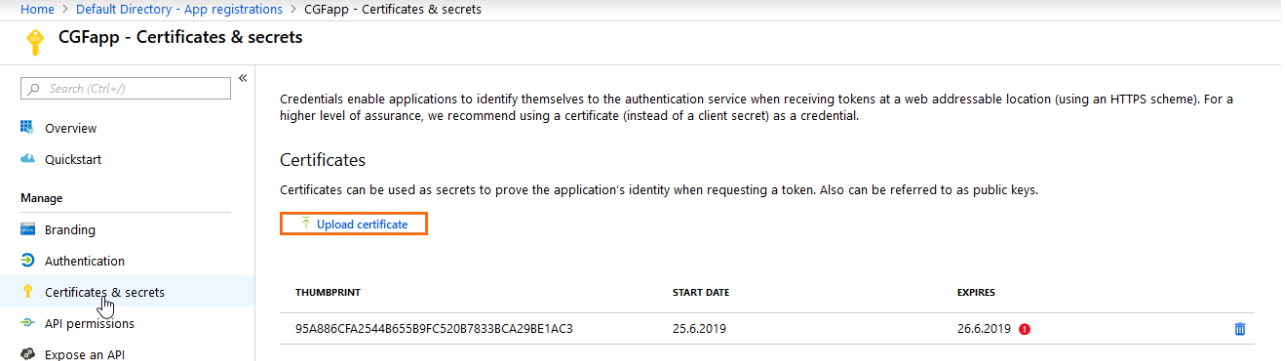

- 8. Save the page and you should now have two certificates showing.
- 9. Delete the expired certificate.

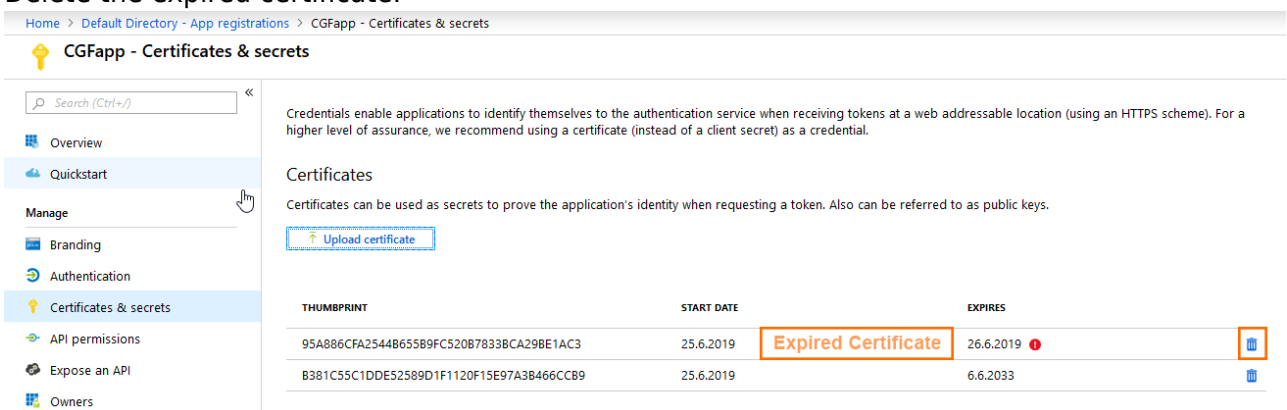

10. Update the certificates on the Firewall for Cloud Integration with the new ones as described in [How to Configure Azure Cloud Integration Using ARM](http://campus.barracuda.com/doc/96026714/).

To verify this has worked, you should now see the **User Defined Routes** showing up again on the **Control > Network > Azure Routes** tab, and the **Dashboard** should show no errors under **Cloud Integration**.

## Barracuda CloudGen Firewall

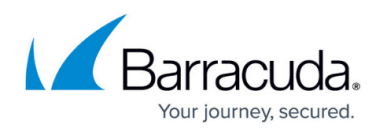

#### **Figures**

- 1. az\_renew01.png
- 2. az renew02.png
- 3. az\_renew03.png
- 4. az\_renew04.png

© Barracuda Networks Inc., 2024 The information contained within this document is confidential and proprietary to Barracuda Networks Inc. No portion of this document may be copied, distributed, publicized or used for other than internal documentary purposes without the written consent of an official representative of Barracuda Networks Inc. All specifications are subject to change without notice. Barracuda Networks Inc. assumes no responsibility for any inaccuracies in this document. Barracuda Networks Inc. reserves the right to change, modify, transfer, or otherwise revise this publication without notice.